# User Acceptance Testing

## *JPP-NIH Secretariat*

National Medical Research Register v2.0

National Institutes of Health (NIH)

## **1.0 – Flows & Functions for JPP NIH Secretariat**

### **1.1 - As Secretariat**

#### **1.1.1 Submission Processing**

- 1. Go to the url [https://nmrr.gov.my](https://nmrr.gov.my/)
- 2. Login as a necessary individual with an assigned role as JPP NIH Secretariat and go to the Approval page.

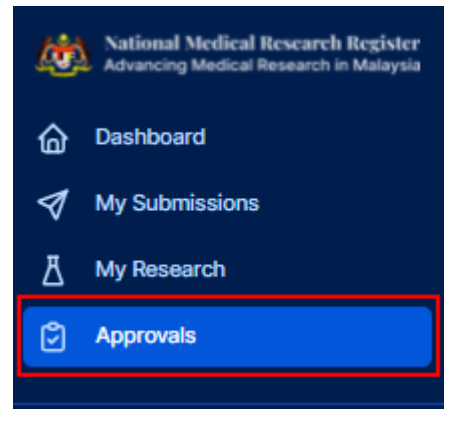

3. Secretariat should be able to see the submission under the assigned secretariat. (Status: Processing Submission by JPPNIH Secretariat).

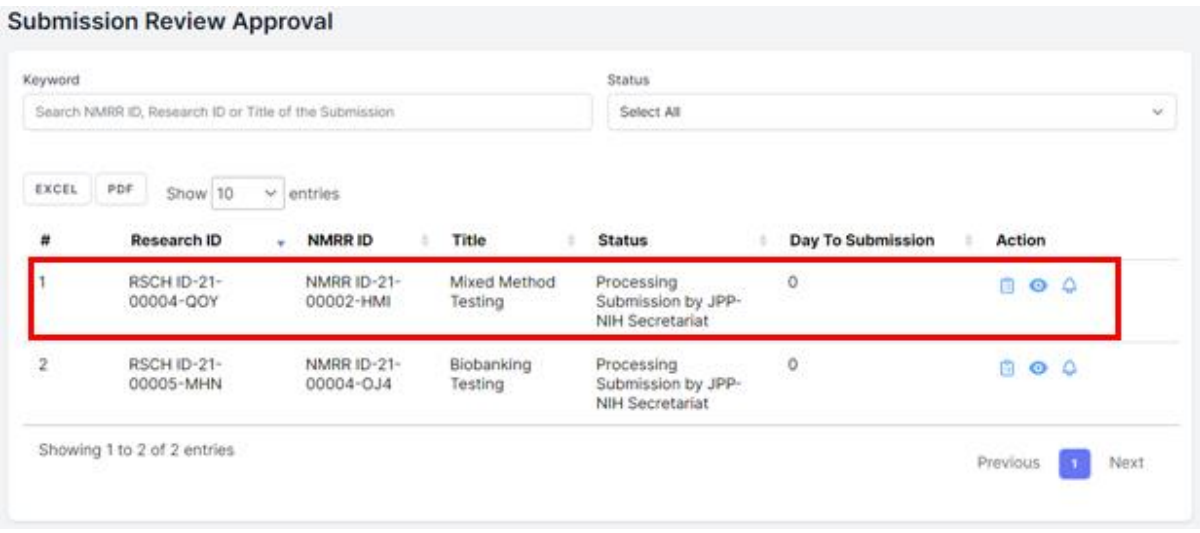

4. Click on the view data (eye icon) to go into that submission details, notification (bell icon) to go into the email notification history. To process the submission, go into the Processing Submission page (paper icon).

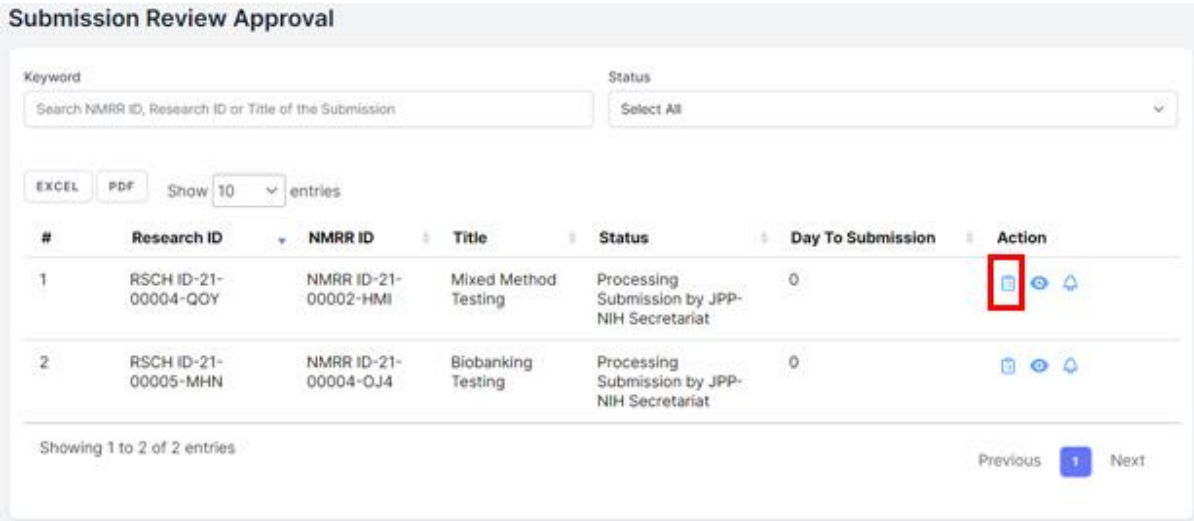

5. Click on the "Create Review" button at the top to create a new review sheet and a review revision should be created as below. History detail also can be seen at the bottom part of the page.

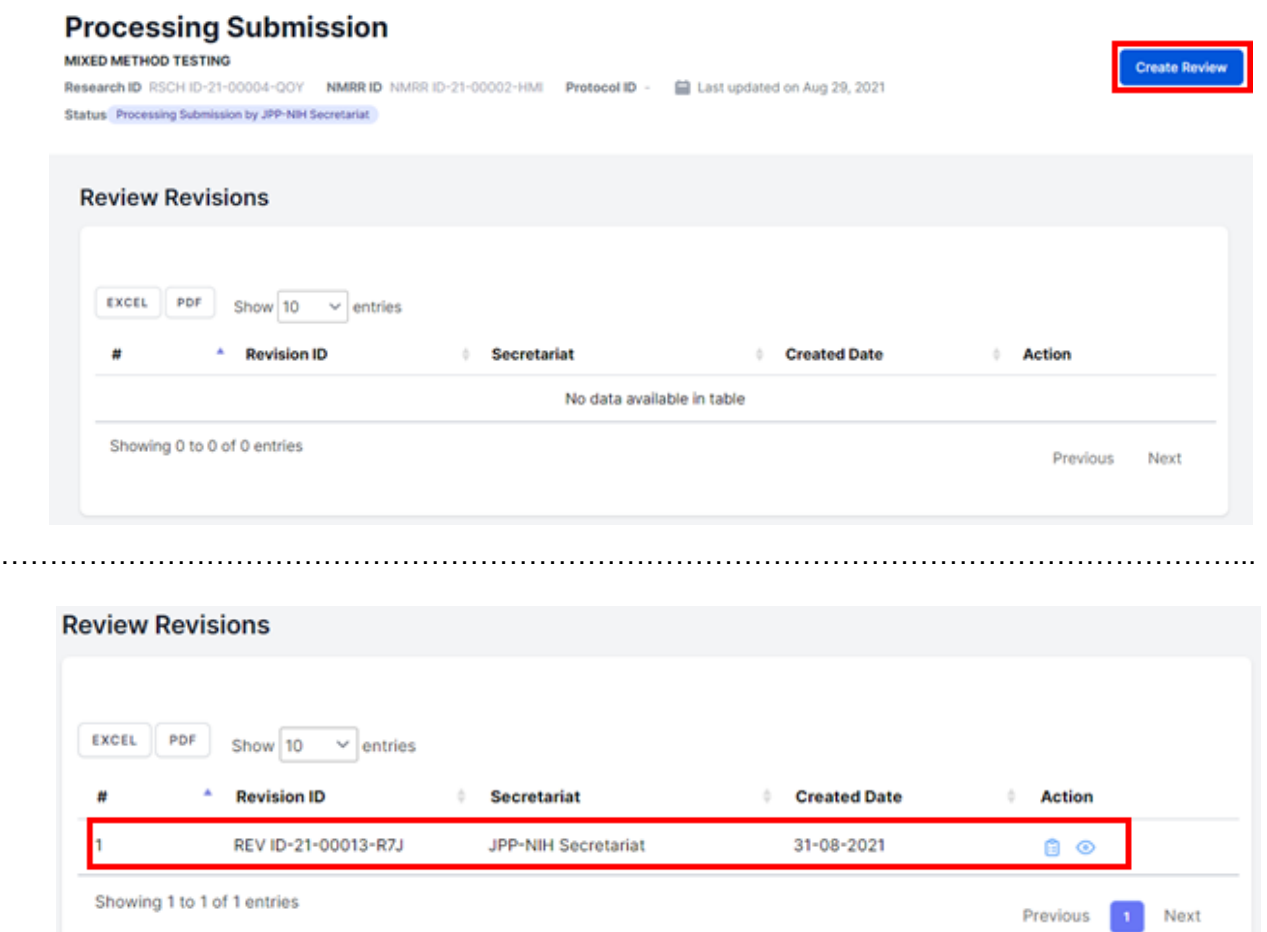

6. Click on the view data (eye icon) to go into the submission details. To access the checklist and decision selection, click the Review Checklist Completion page (paper icon)

### **Processing Submission**

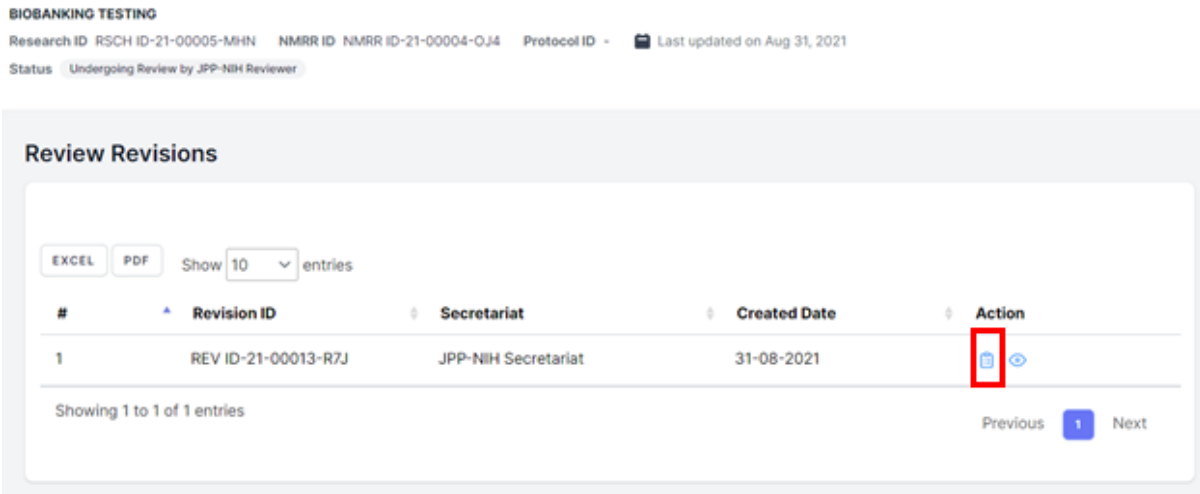

7. Click on the "Assign Reviewer" to assign the reviewers for the submission.

#### **Review Checklist Completion**

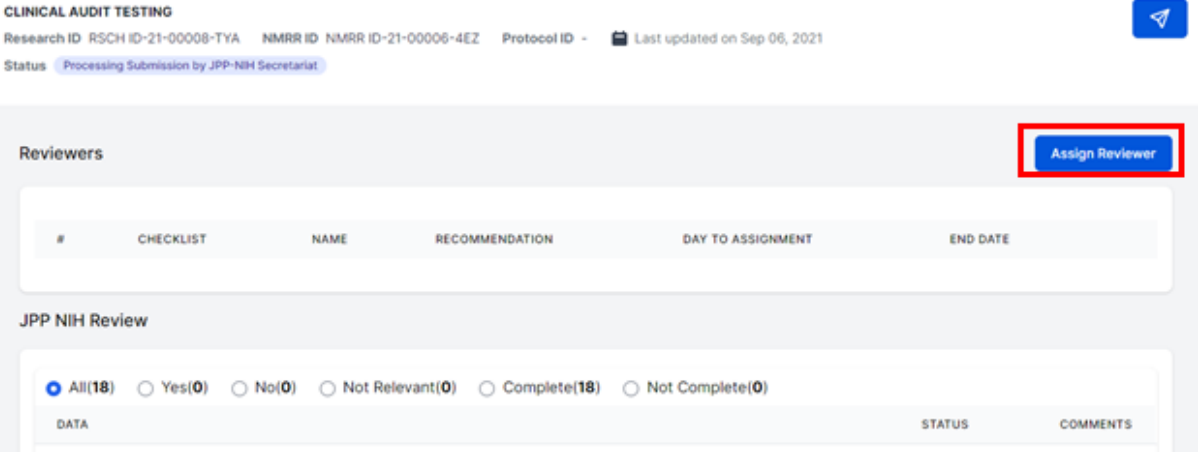

8. Select the name of the reviewer and end date of the reviewing process, click add to insert the name of the reviewers

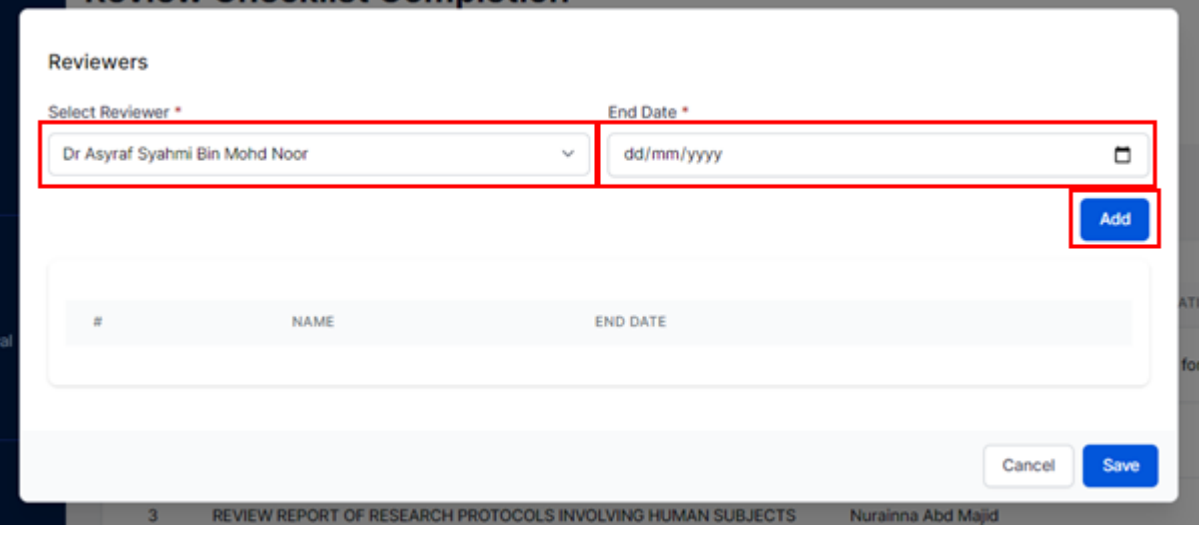

9. Multiple Reviewers can be added during the assignment. To confirm the reviewers and to send email notification for the reviewer, click "Save" button

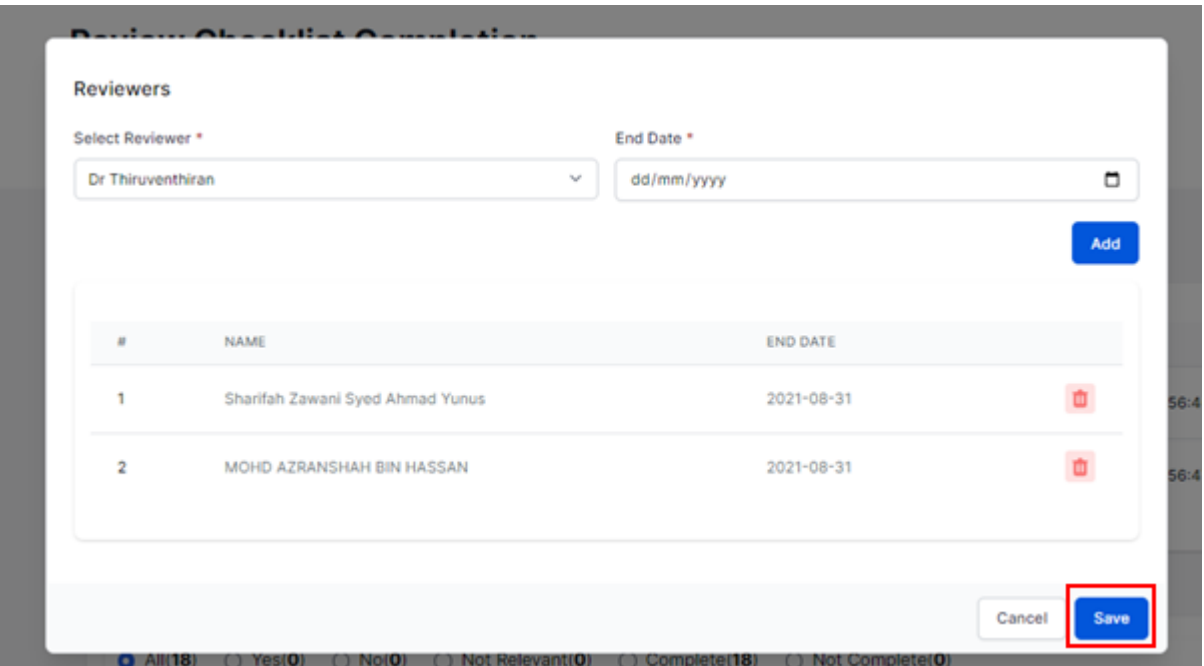

10. Once the reviewer names are saved, a list will be displayed on the "Review Checklist Completion" page. Secretariat can change the decision by clicking the decision icon button on the top right of the page.

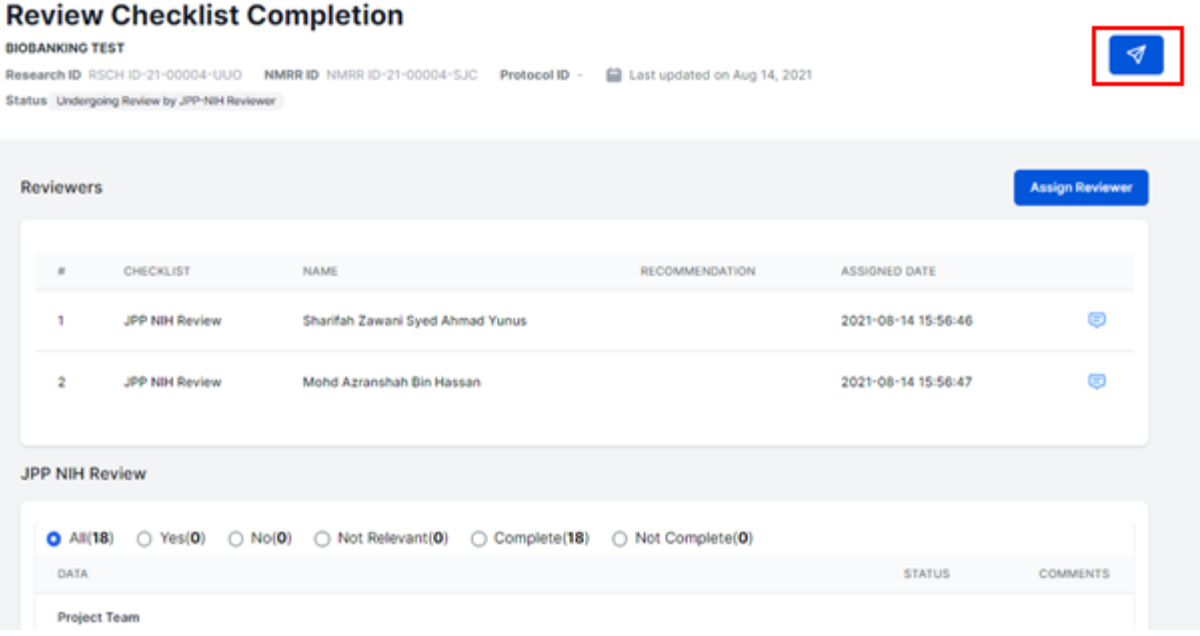

11. Click on the decision (rocket button) on top right to assign a decision. A selection of decision should be listed according to the following: -

- Revision Required (if revision is required, an end date can be inserted to give timeline to the investigator)
- Reassignment to JPP CRC Secretariat
- Undergoing Expedited Review by JPP-NIH Reviewers
- Undergoing Review by JPP NIH Board Panel
- Processing Revision by JPP NIH Secretariat
- Forwarded to MREC for Further Processing:
- Forwarded to MREC Suggest for Exemption
- Forwarded to MREC More than Minimal Risk Study
- Forwarded to MREC For Further Processing
- Forwarded to MREC Suggest for Approval
- Forwarded to MREC Suggest for Disapproval

End of Flow

#### **1.2 - Compilation of Comments and Checking of Review & Response**

1. Go to the Approval page located on the left side

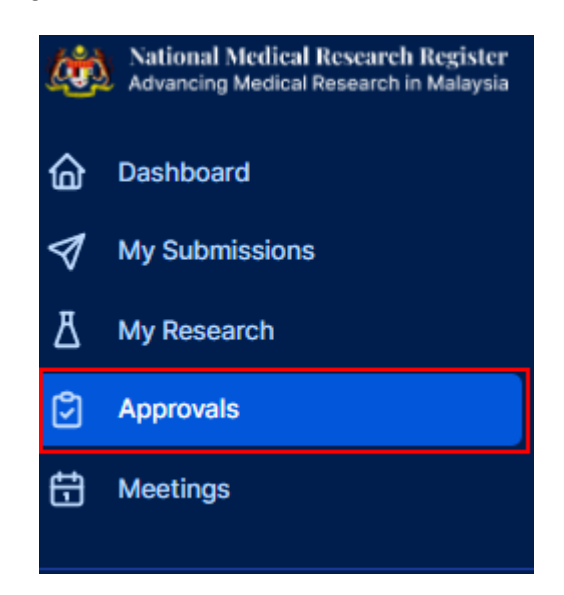

2. Secretariat should be able to see all submissions under the assigned secretariat. Submission Status can be either as "Undergoing Expedited Review by JPP-NIH Reviewers" or "Undergoing Review by JPP NIH Board Panel" and "Revision Submitted tom JPP-NIH. Click on the view data (eye icon) to go into the submission details. For compilation and further processing, go into the processing submission page by clicking the paper icon.

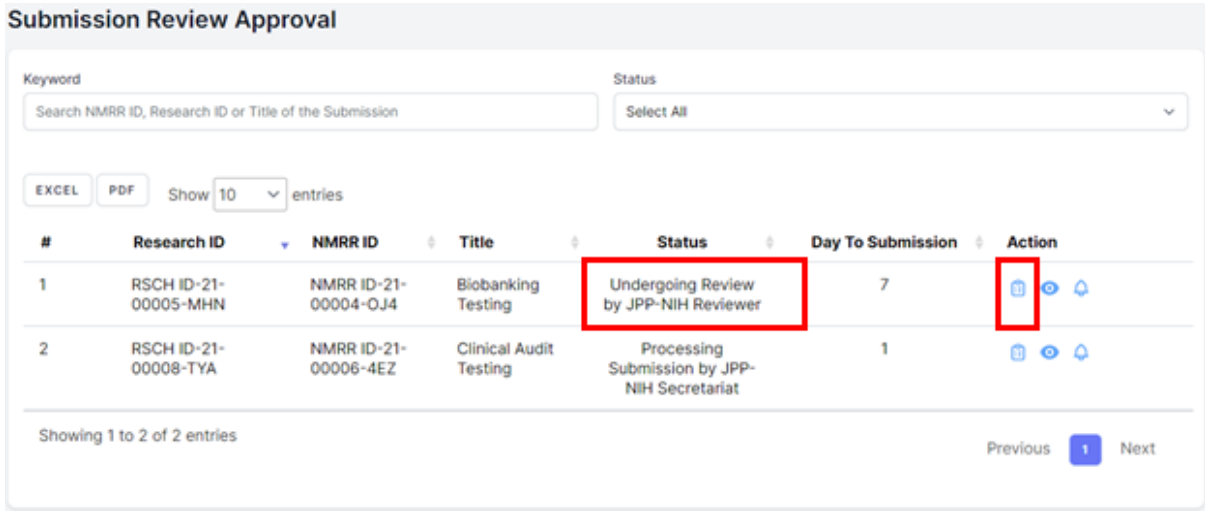

3. Click on the view data (eye icon) to go into the submission details and to access the checklist and decision selection, click the Review Checklist Completion page (paper icon)

#### **Processing Submission**

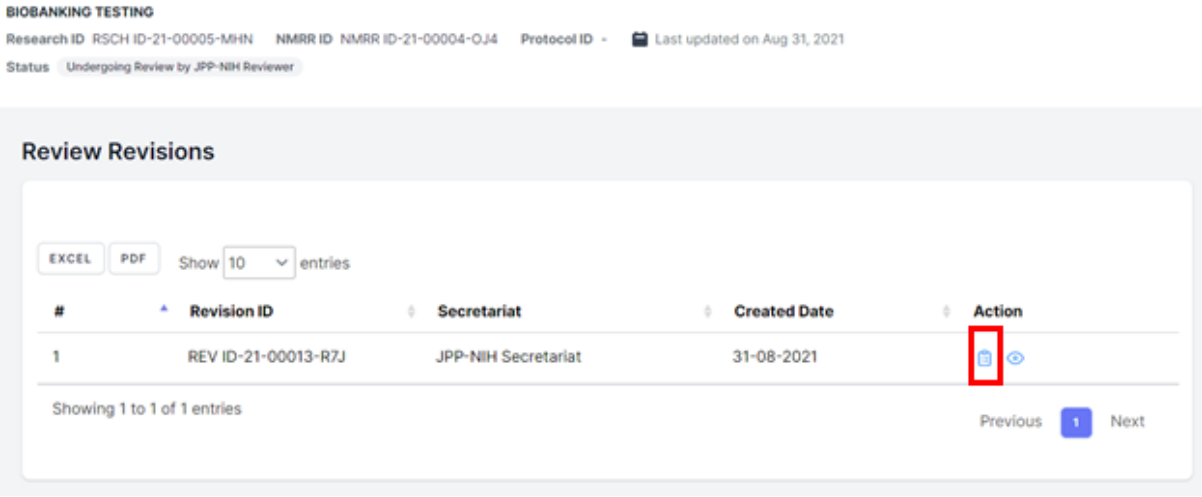

1. On reviewer listing, click on the Reviewer comment icon to view individual reviewers' comment (this will appear once the reviewer has reviewed the submission and make a recommendation.) Recommendation made by each reviewer will be displayed individually.

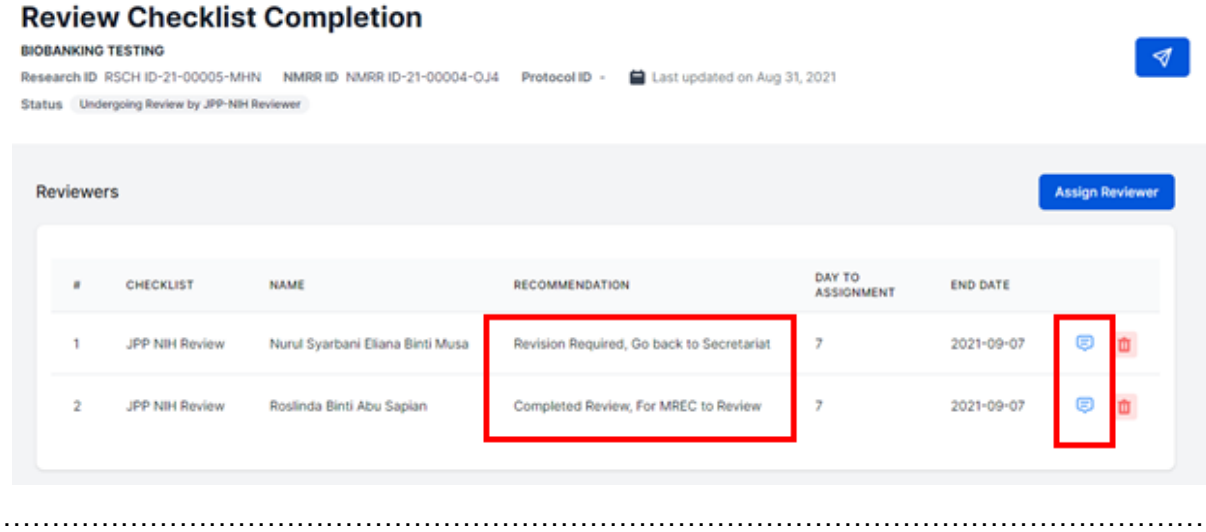

Reviewer's Comment

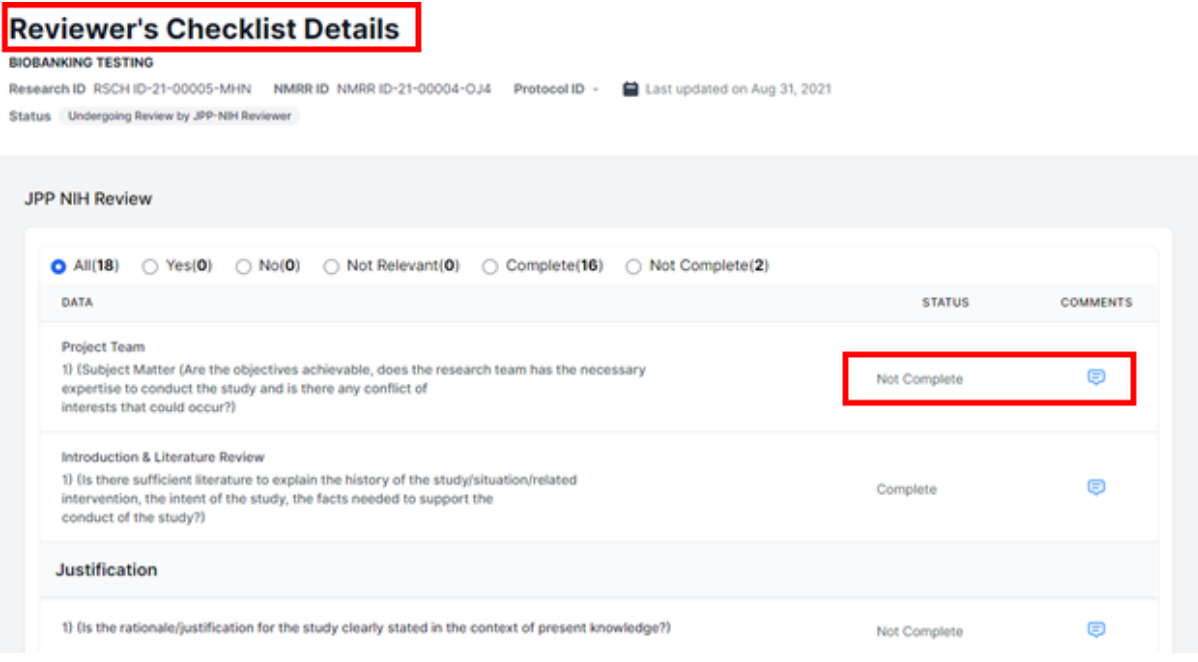

4. Once all reviewers have completed the review, compilation can be done by Secretariat. Secretariat first need to finalise the status of each item by clicking on the status drop-down to change the status of the checklist item.

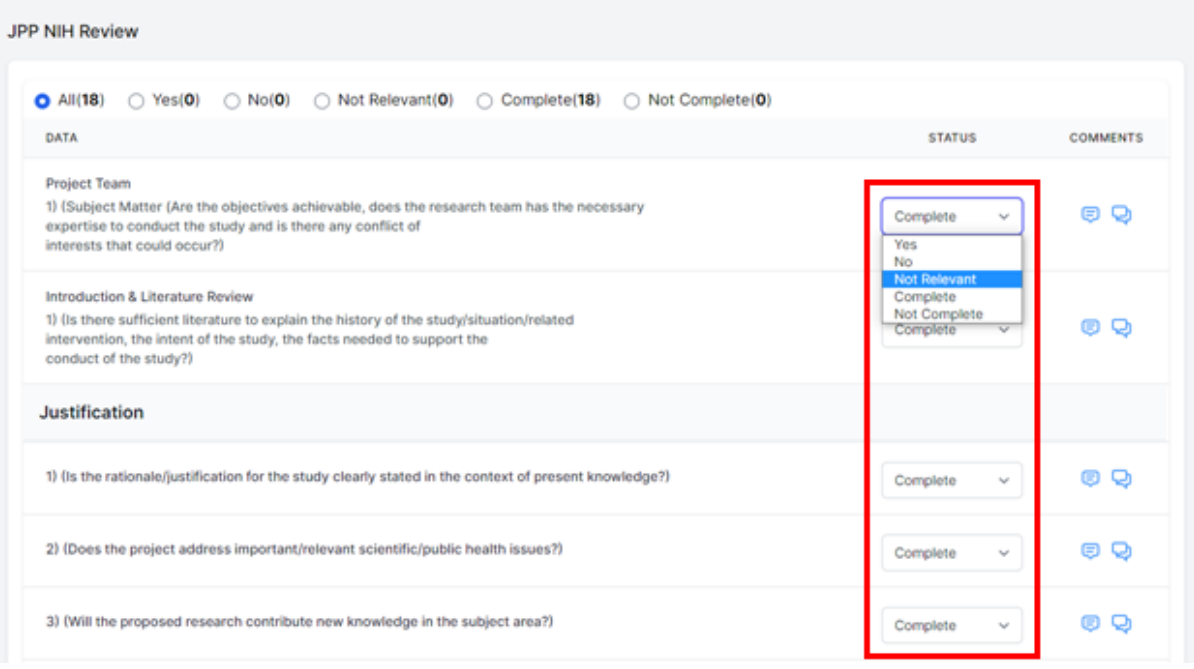

5. Then, the compilation is performed by clicking on the comment icon to do a compilation comment.

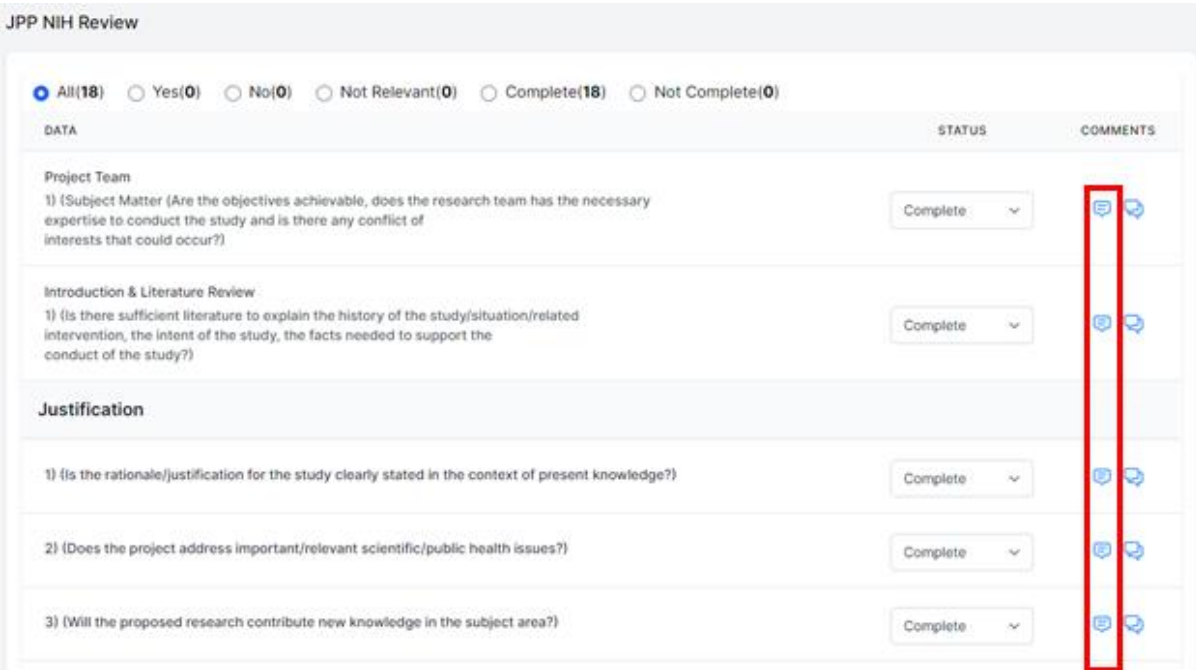

6. This icon will show all the comments done by each individual reviewer inside the comment box. Secretariat will be able to edit the comments and finalise the comment given in the comments box. Additional sentences and comments can be inserted by the secretariat at this stage. Click the "comment button" to enter the final compilation comment (this is the comment investigator will be able to see during the revision)

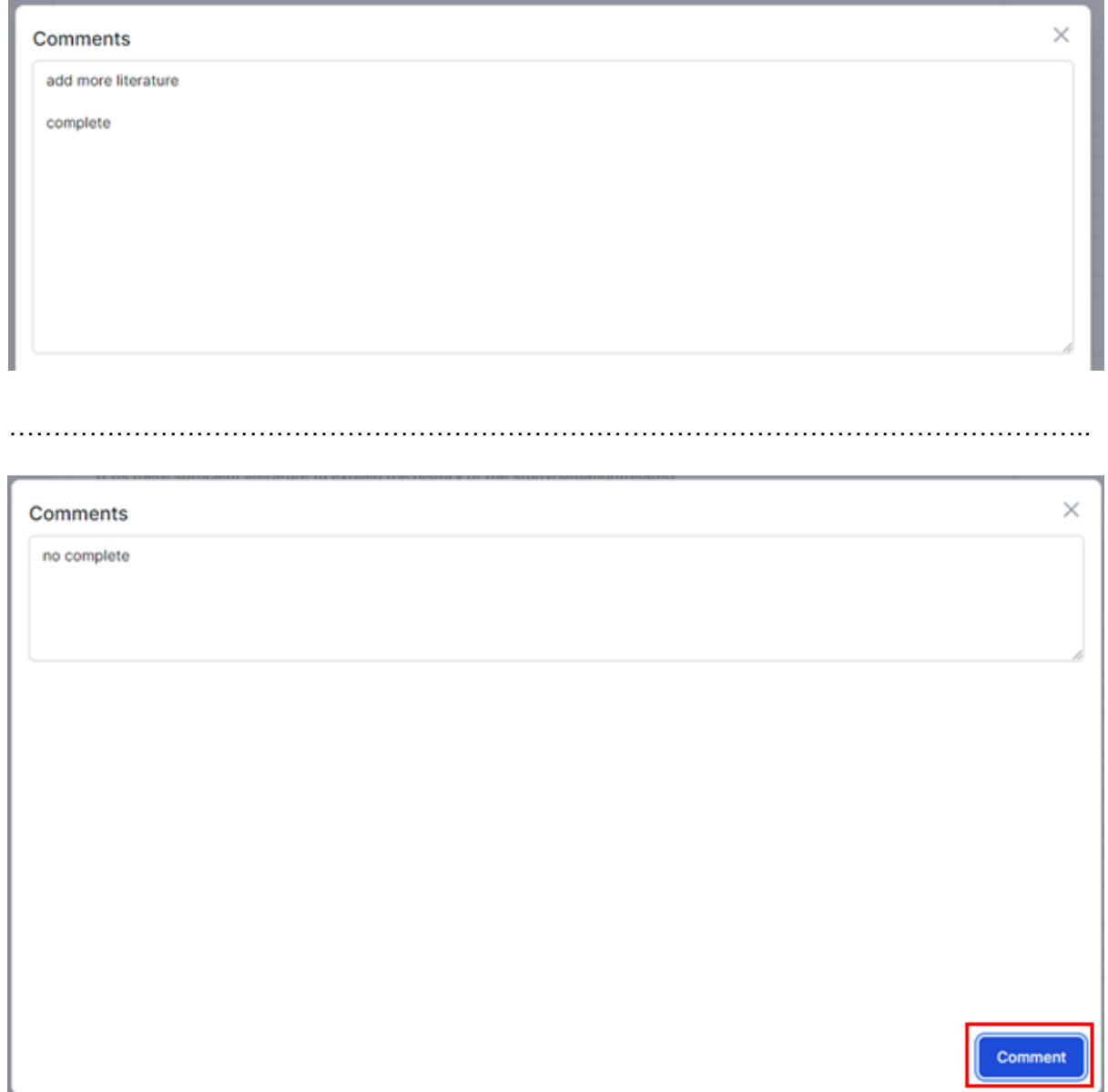

7. Compilation comments can also be seen by clicking the compilation & response icon (green box) next to the comment icon (investigator response later will be displayed after the revision has been submitted by the investigator)

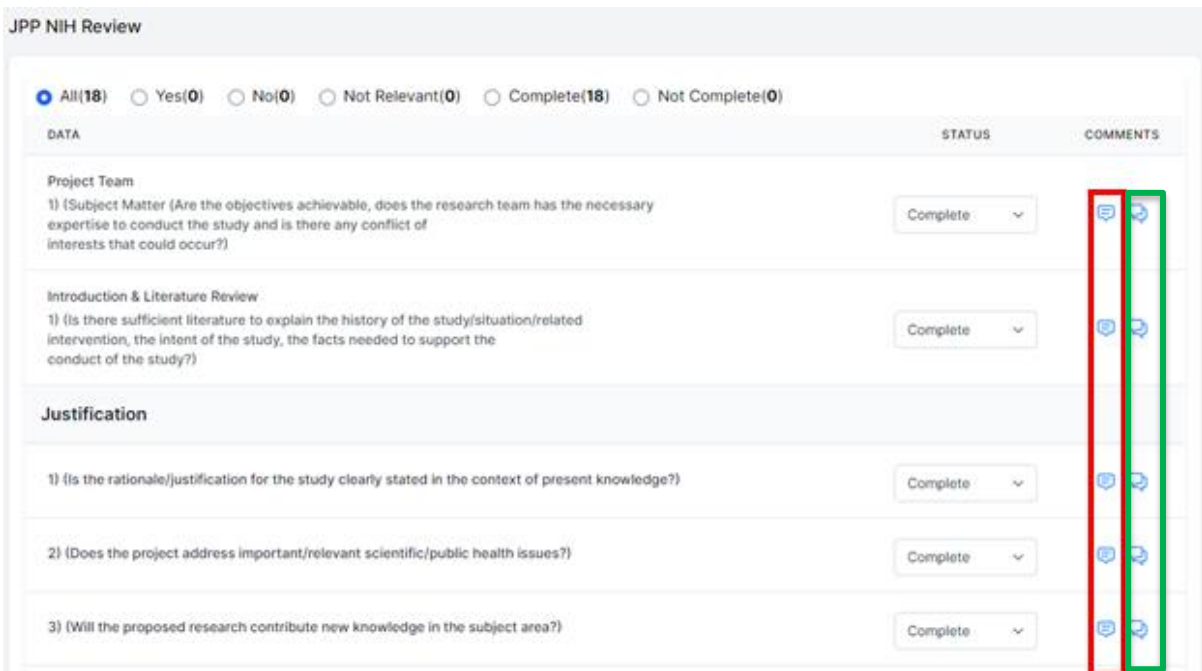

- 8. Once compilation or checking is done, click on the rocket button on top right to assign a decision. A selection of decisions should be listed according to the following: -
	- Revision Required (if revision is required, an end date can be inserted to give a timeline to the investigator)
	- Reassignment to JPP CRC Secretariat
	- Undergoing Expedited Review by JPP-NIH Reviewers
	- Undergoing Review by JPP NIH Board Panel
	- Processing Revision by JPP NIH Secretariat
	- Forwarded to MREC for Further Processing:
	- Forwarded to MREC Suggest For Exemption
	- Forwarded to MREC More than Minimal Risk Study
	- Forwarded to MREC For Further Processing
	- Forwarded to MREC Suggest for Approval
	- Forwarded to MREC Suggest For Disapproval

#### **CLINICAL AUDIT TESTING** Research ID RSCH ID-21-00008-TYA NMRR ID NMRR ID-21-00006-4EZ Protocol ID - 自 Last updated on Sep 08, 2021 Status Undergoing Review by JPP-NH Board Review **Assign Reviewe** Reviewers DAY TO<br>ASSIGNMENT CHECKLIST NAME RECOMMENDATION **END DATE** JPP NIH Review Nurul Syarbani Eliana Binti Musa Revision Required, Go back to Reviewers 2021-09-22 日 面  $\circ$

#### **Review Checklist Completion**

End of Flow

## **1.3- JPP NIH Meeting Setup**

- 1. Go to the url [https://nmrr.gov.my](https://nmrr.gov.my/)
- 2. Login as necessary individual with assigned role as JPP NIH Secretariat .
- 3. Click on the create meeting on the left of the page

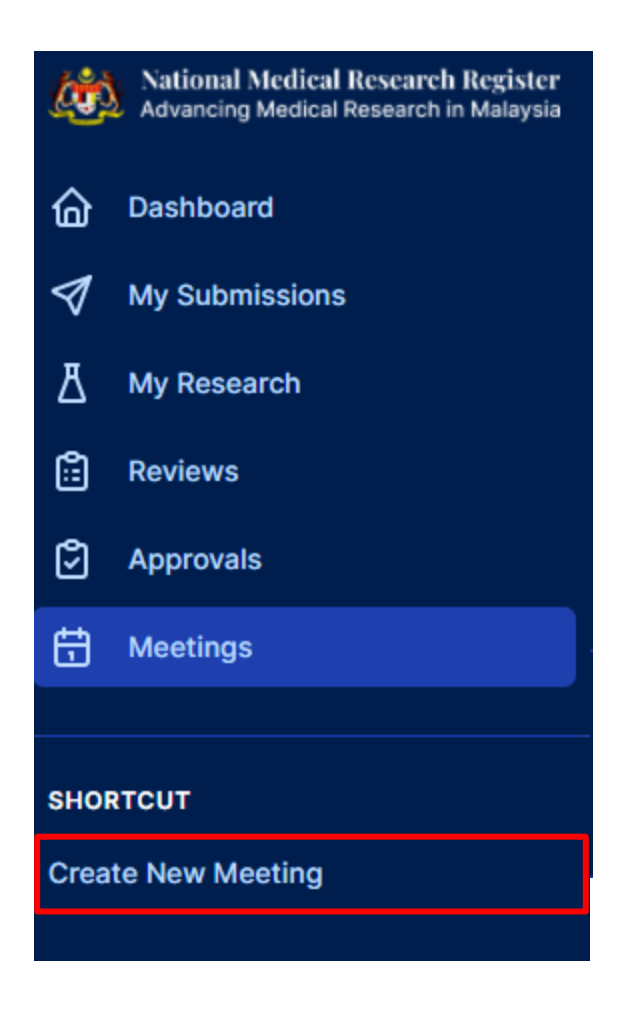

4. Fill in the title, panel and other necessary information. The chairperson should be selected from either NIH Manager or NIH directors. Panel Title should be selected either Biomedical or Clinical/Public Health. Selection of the panel title will lead to panel member list to be shown automatically and secretariat and choose to add additional members from outside of the panel if necessary.

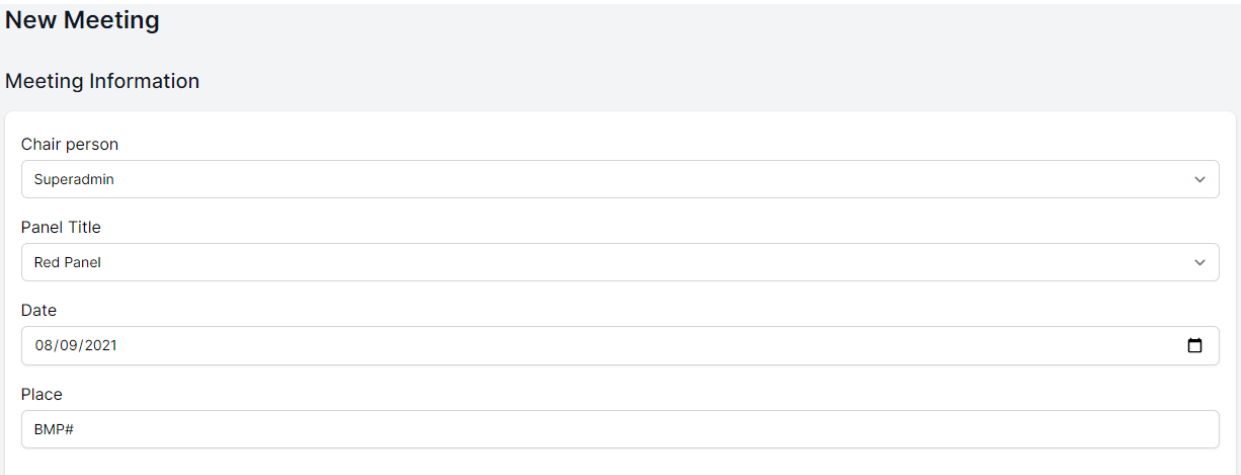

5. The study list will appear from the list of studies assigned with "Undergoing Review by JPP NIH Board Panel". Once the information has been completed, click on the save/create button. A meeting file should be created with a list of attendance for the upcoming meeting. An email will be sent to all attendees for confirmation.

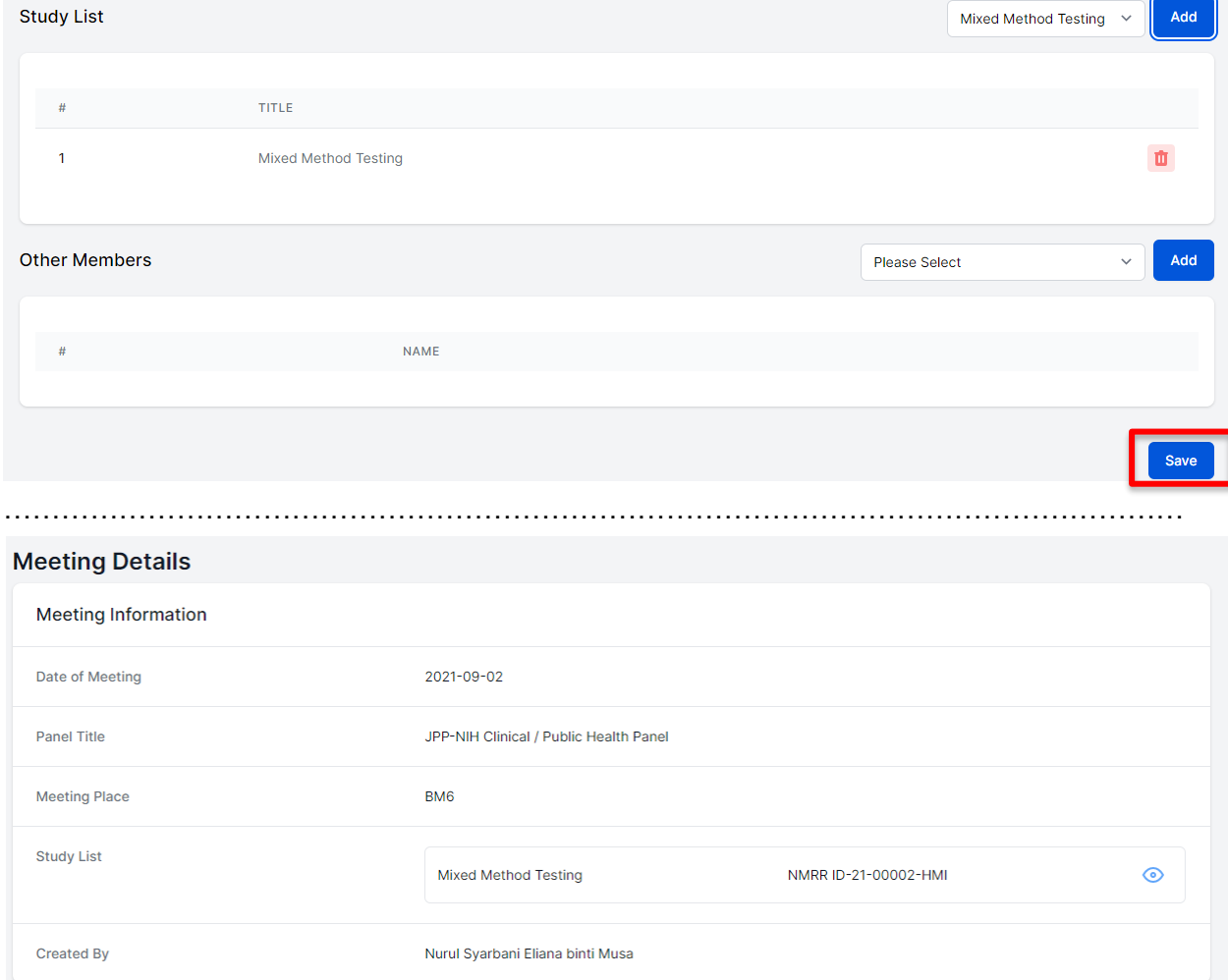

**Attendance Details** 

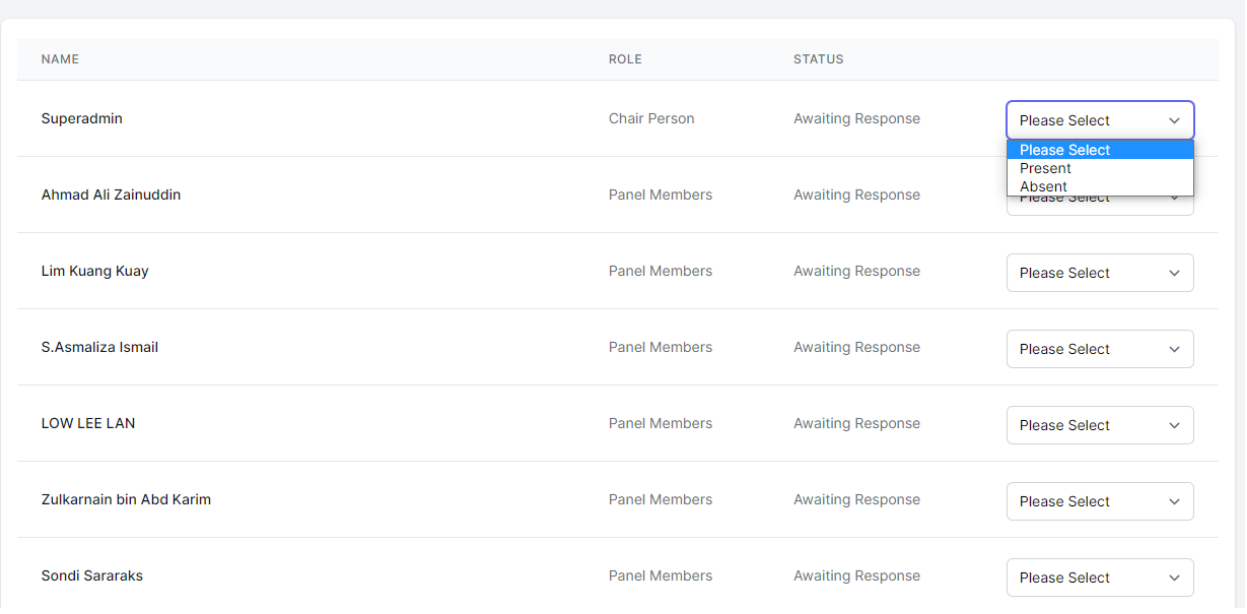

6. Secretariat may access the previous list and edit/ upload the

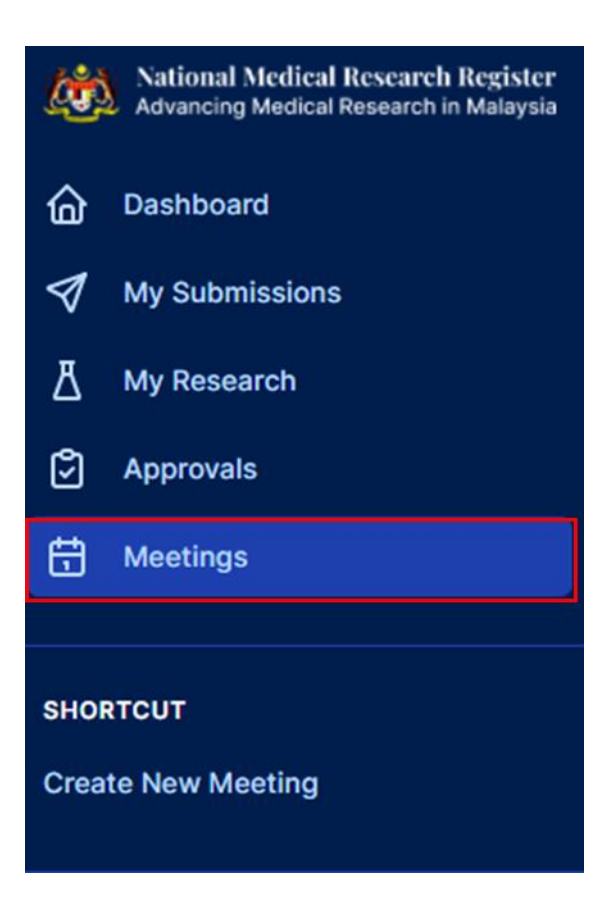

7. If Attendees/ Panel members answer the attendance confirmation, his or her status will be shown at the secretariat display (selection will be dimmed indicating the attendee's selection to the meeting)

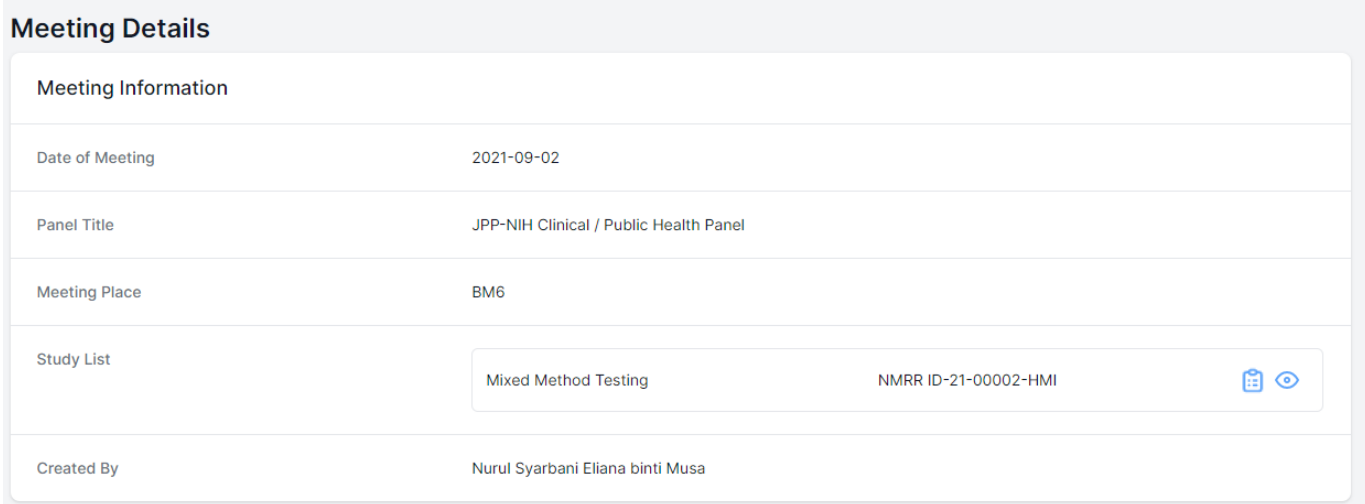

#### **Attendance Details**

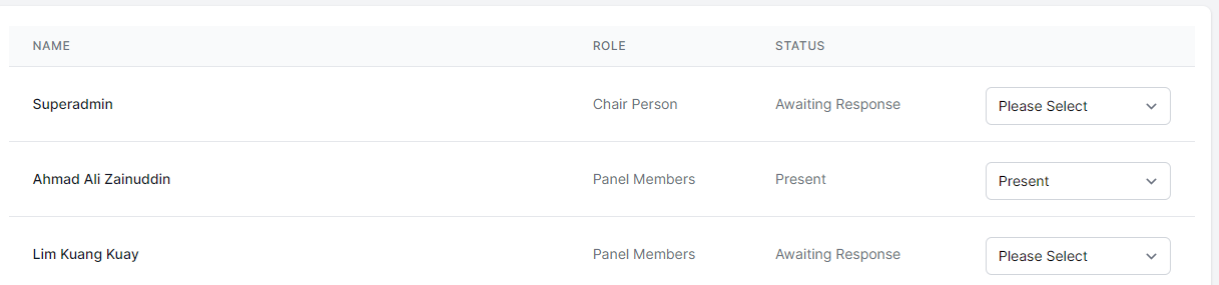

8. The Meeting minutes will be able to be downloaded by the secretariat and uploaded file too if necessary. Attendees will be able to see the list of the study and will be able to give comments as well (which will be included during the completion process). The meeting minute and document also can be view by all the members attended the meeting

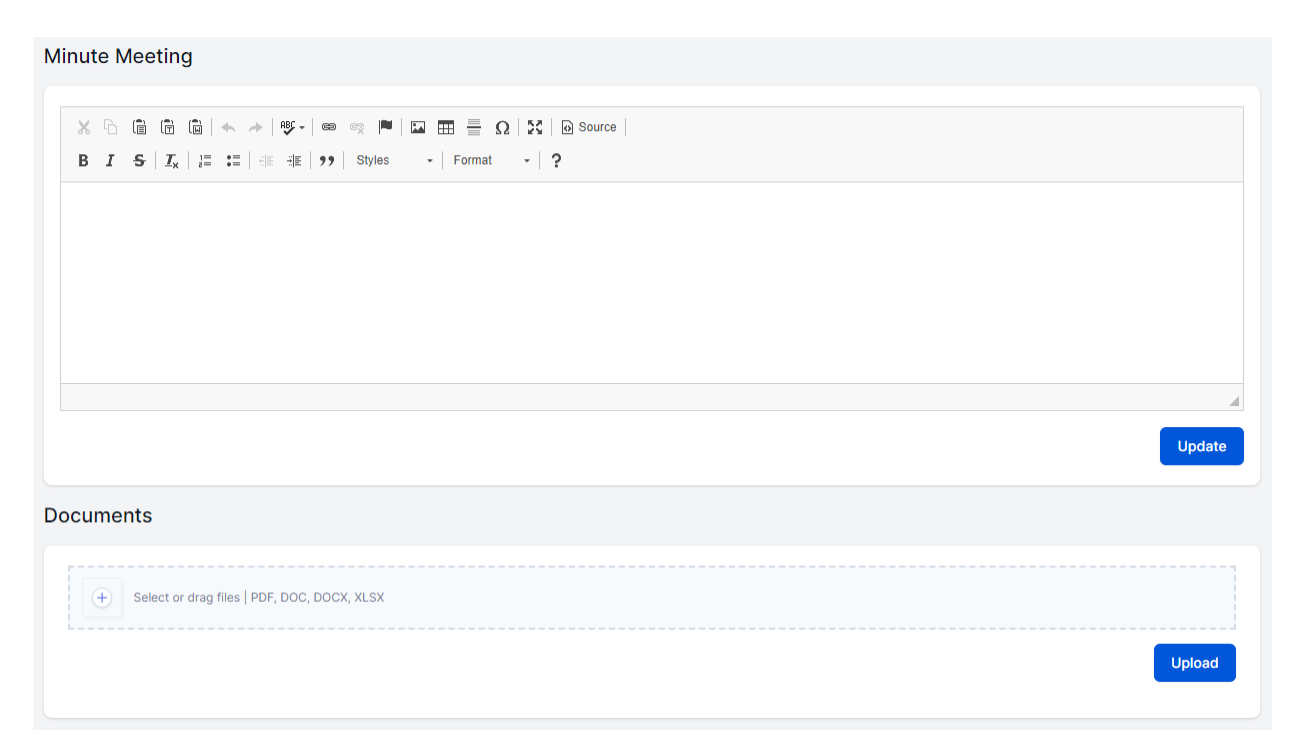

End of Flow